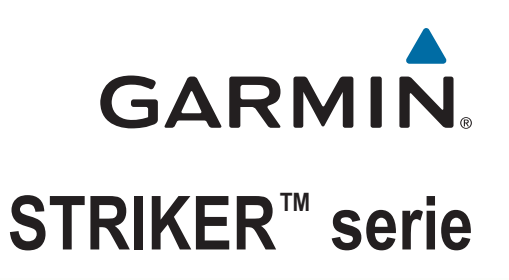

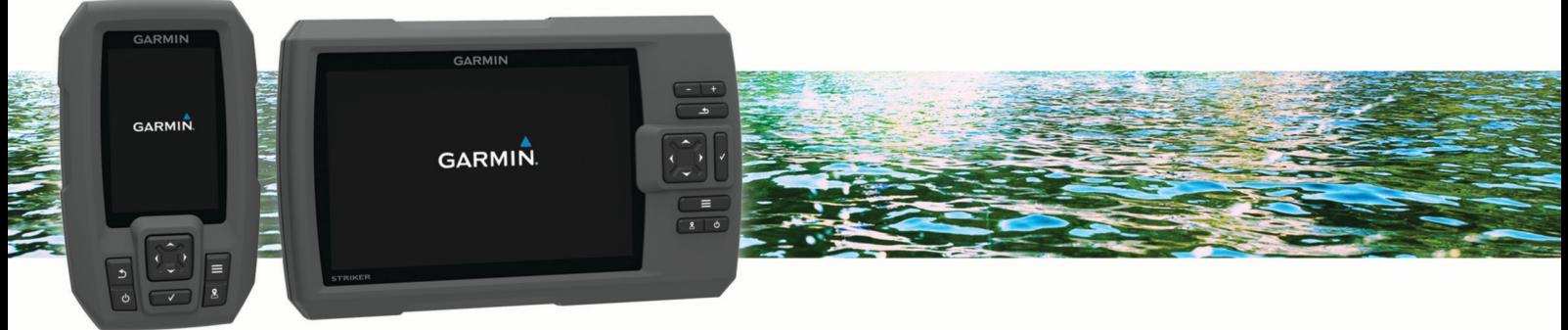

# Gebruikershandleiding

#### © 2015 Garmin Ltd. of haar dochtermaatschappijen

Alle rechten voorbehouden. Volgens copyrightwetgeving mag deze handleiding niet in zijn geheel of gedeeltelijk worden gekopieerd zonder schriftelijke toestemming van Garmin. Garmin behoudt zich het recht voor om haar producten te wijzigen of verbeteren en om wijzigingen aan te brengen in de inhoud van deze handleiding zonder de verplichting te dragen personen of organisaties over dergelijke wijzigingen of verbeteringen te informeren. Ga naar [www.garmin.com](http://www.garmin.com) voor de nieuwste updates en aanvullende informatie over het gebruik van dit product. Garmin®, het Garmin logo en Ultrascroll® zijn handelsmerken van Garmin Ltd. of haar dochtermaatschappijen, geregistreerd in de Verenigde Staten en andere landen. Garmin ClearVü™ en STRIKER™ zijn handelsmerken van Garmin Ltd. of haar dochtermaatschappijen. Deze handelsmerken mogen niet worden gebruikt zonder de uitdrukkelijke toestemming van Garmin. Follow the leader.<sup>®</sup>

## **Inhoudsopgave**

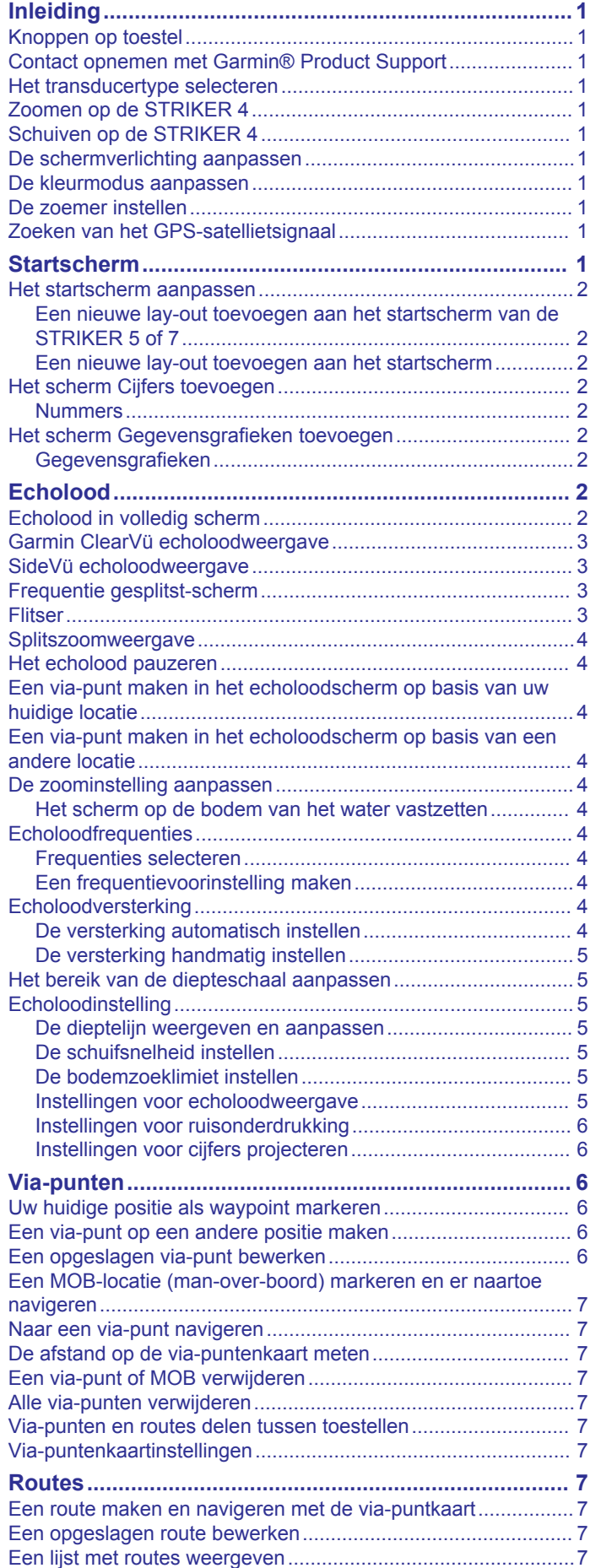

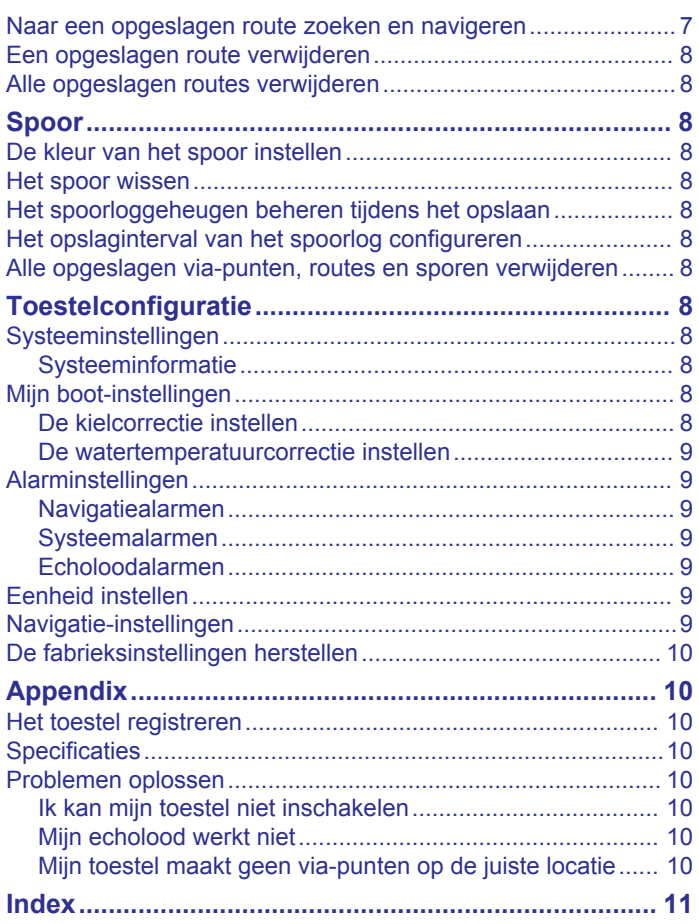

## **Inleiding**

#### **WAARSCHUWING**

<span id="page-4-0"></span>Lees de gids *Belangrijke veiligheids- en productinformatie* in de verpakking voor productwaarschuwingen en andere belangrijke informatie.

### **Knoppen op toestel**

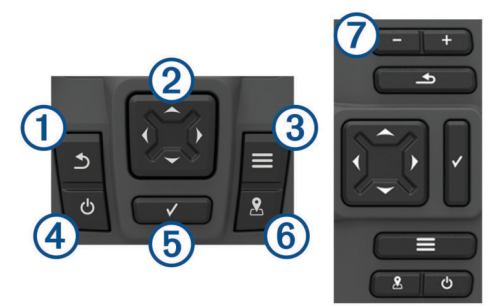

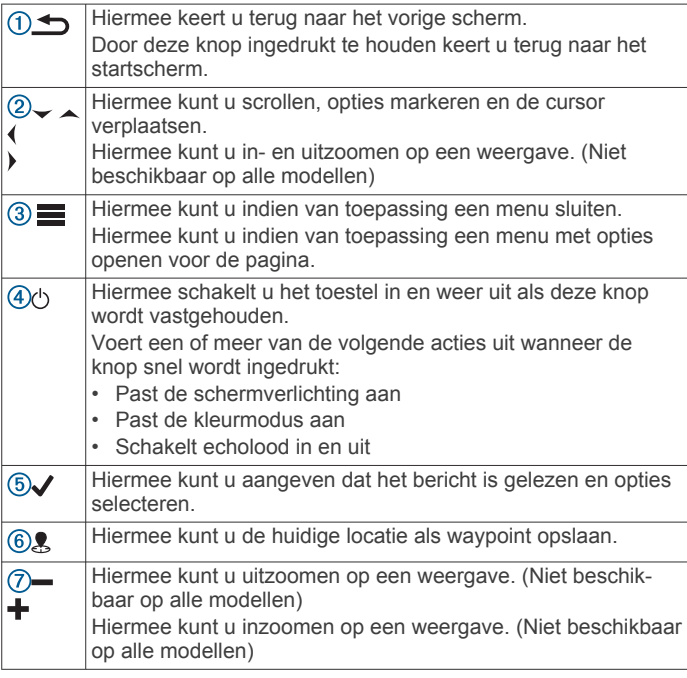

#### *LET OP*

Voordat u het toestel inschakelt, dient u de connectoren stevig in de gaten van het toestel te drukken. Als de kabels niet ver genoeg in het toestel worden gedrukt zal het lijken alsof het toestel stroom verliest of niet meer werkt.

### **Contact opnemen met Garmin® Product Support**

- Ga naar [www.support.garmin.com](http://www.garmin.com/support) voor supportinformatie voor uw land.
- Bel in de VS met 913-397-8200 of 1-800-800-1020.
- Bel in het VK met 0808 238 0000.
- Bel in Europa met +44 (0) 870 850 1241.

#### **Het transducertype selecteren**

Als u een transducer aansluit die bij de kaartplotter is geleverd, moet u mogelijk het transducertype instellen om het echolood correct te laten functioneren. Als het toestel uw transducer automatisch heeft gedetecteerd, wordt deze optie niet weergegeven.

Deze kaartplotter is compatibel met de Garmin ClearVü™ transducer en met diverse andere transducers, zoals Garmin GT transducers, die verkrijgbaar zijn op [www.garmin.com](http://www.garmin.com).

- **1** Selecteer **Instellingen** > **Mijn boot** > **Transducertype**.
- **2** Selecteer het type transducer dat u gebruikt.

### **Zoomen op de STRIKER 4**

U kunt in- en uitzoomen op de Via-puntenkaart.

- Selecteer om in te zoomen.
- Selecteer  $\smile$  om uit te zoomen.

### **Schuiven op de STRIKER 4**

U kunt de Via-puntenkaart verplaatsen om een ander gebied te bekijken dan waar u zich momenteel bevindt.

- **1** Selecteer (of) om te beginnen met schuiven.
- **2** Gebruik de pijlknoppen om te schuiven.
- TIP: U kunt  $\bigcirc$  selecteren om te zoomen.

#### **De schermverlichting aanpassen**

- **1** Selecteer **Instellingen** > **Systeem** > **Scherm** > **Schermverlichting**.
- **2** Pas de schermverlichting aan.

**TIP:** Druk in een willekeurig scherm herhaaldelijk op  $\circlearrowright$  om de helderheid van de schermverlichting aan te passen. Dit is handig voor wanneer de helderheid zo laag is, dat u het scherm niet meer kunt zien.

#### **De kleurmodus aanpassen**

**1** Selecteer **Instellingen** > **Systeem** > **Scherm** > **Kleurmodus**.

**TIP:** Selecteer > **Kleurmodus** vanuit een willekeurig scherm om de kleurinstellingen te openen.

**2** Selecteer een optie.

#### **De zoemer instellen**

U kunt instellen wanneer het toestel geluiden afspeelt.

- **1** Selecteer **Instellingen** > **Systeem** > **Zoemer**.
- **2** Selecteer een optie:
	- Als u het toestel geluid wilt laten geven als u een item selecteert en als er een alarm wordt geactiveerd, selecteert u **Aan (selecties en alarmen)**.
	- Als u het toestel alleen geluid wilt laten geven als er alarmen worden geactiveerd, selecteert u **Alleen alarmen**.

### **Zoeken van het GPS-satellietsignaal**

Wanneer u de viszoeker inschakelt, moet de GPS-ontvanger de gegevens van de satellieten verzamelen en de huidige locatie bepalen. Wanneer de viszoeker satellietsignalen ontvangt, worden de **boven aan het startscherm groen. Wanneer de** viszoeker het satellietsignaal verliest, verdwijnt de **ulgender** knippert er een vraagteken op @ op het scherm.

Ga voor meer informatie over GPS naar [www.garmin.com](http://www.garmin.com/aboutGPS) [/aboutGPS.](http://www.garmin.com/aboutGPS)

### **Startscherm**

Het startscherm van de viszoeker biedt toegang tot alle functies in de viszoeker. De functies zijn afhankelijk van de accessoires die u op de viszoeker hebt aangesloten. Mogelijk beschikt u niet <span id="page-5-0"></span>over alle opties en functies die in deze handleiding worden besproken.

Vanuit een ander scherm kunt u terugkeren naar het startscherm door  $\triangle$  ingedrukt te houden. U kunt de lay-out van de schermen aanpassen.

### **Het startscherm aanpassen**

U kunt items toevoegen aan en rangschikken op het startscherm.

- **1** Selecteer in het startscherm **Hoofdmenu aanpassen**.
- **2** Selecteer een optie:
	- Als u een item opnieuw wilt rangschikken, selecteert u **Rangschikken**, selecteert u het item dat u wilt verplaatsen en vervolgens een nieuwe locatie.
	- Als u een item wilt toevoegen aan het startscherm, selecteert u **Voeg toe** en vervolgens het nieuwe item.
	- Als u een aan het startscherm toegevoegd item wilt verwijderen, selecteert u **Verwijder** en vervolgens het item.

#### **Een nieuwe lay-out toevoegen aan het startscherm van de STRIKER 5 of 7**

U kunt een aangepast scherm maken dat aansluit op uw wensen en dat toevoegen aan uw startscherm.

- **1** Selecteer **Hoofdmenu aanpassen** > **Voeg toe** > **Voeg nieuw lay-out toe**.
- **2** Selecteer een functielay-out.
- **3** Selecteer een venster om te wijzigen.
- **4** Selecteer een scherm dat u wilt toevoegen.
- **5** Herhaal stappen 3 en 4 voor andere vensters.
- **6** Selecteer **Gegevens (verborgen)** (optioneel).
- **7** Selecteer een optie:
	- Als u de gegevens die op het scherm worden getoond, wilt aanpassen, selecteert u **Cijfers projecteren**.
	- Selecteer **Kompaslijn** om de gegevensbalk met kompaslijn in- en uit te schakelen.
- **8** Selecteer **Volgende**.
- **9** Voer een naam in voor de combinatie.

#### **TIP:**

- Selecteer  $\checkmark$  om op te slaan.
- $\cdot$  Houd  $\equiv$  ingedrukt om gegevens te wissen.
- Selecteer  $\biguparrow$  of  $\biguparrow$  voor hoofdletters of kleine letters.
- **10**Gebruik de pijlknoppen om de grootte van het venster te wijzigen.
- **11**Gebruik de pijlknoppen om een startschermlocatie te selecteren.

#### **Een nieuwe lay-out toevoegen aan het startscherm**

U kunt een aangepast scherm maken dat aansluit op uw wensen en dat toevoegen aan uw startscherm.

- **1** Selecteer **Hoofdmenu aanpassen** > **Voeg toe** > **Voeg nieuw lay-out toe**.
- **2** Selecteer de eerste functie.
- **3** Selecteer de tweede functie.
- **4** Selecteer **Splitsen** om de oriëntatie van de gesplitste schermen te kiezen (optioneel).
- **5** Selecteer **Volgende**.
- **6** Voer een naam in voor de combinatie.

#### **TIP:**

- Selecteer  $\checkmark$  om de wijzigingen op te slaan.
- Selecteer om te wisselen tussen hoofdletters en kleine letters.
- Houd ingedrukt om gegevens te wissen.
- **7** Gebruik de pijlknoppen om de grootte van het venster te wijzigen.
- **8** Gebruik de pijlknoppen om een startschermlocatie te selecteren.

### **Het scherm Cijfers toevoegen**

Voordat u het scherm Nummers kunt aanpassen, dient u het toe te voegen aan het startscherm.

U kunt de numerieke gegevens weergeven op het startscherm via het scherm Nummers.

Selecteer **Hoofdmenu aanpassen** > **Voeg toe** > **Nummers**.

#### **Nummers**

Als u het scherm Nummers wilt aanpassen, selecteert u Nummers >

- **Wijzig cijfers**: Stelt het type cijfergegevens in dat wordt weergegeven.
- **Wijzig lay-out**: Stelt het aantal cijfergegevens in dat wordt weergegeven.
- **Herstel trip**: Stelt de tripgegevens opnieuw in en geeft u de mogelijkheid nieuwe tripgegevens op te slaan.

**Herstel kilometerteller**: Stelt de kilometertellergegevens opnieuw in en geeft u de mogelijkheid nieuwe kilometertellergegevens op te slaan.

**Reset maximale snelheid**: Stelt de maximumsnelheid voor de trip in en maakt het mogelijk om een nieuwe maximumsnelheid op te slaan.

### **Het scherm Gegevensgrafieken toevoegen**

Voordat u het scherm Gegevensgrafieken kunt aanpassen, dient u het toe te voegen aan het startscherm.

U kunt de grafische echoloodgegevens weergeven op het startscherm via het scherm Gegevensgrafieken.

Selecteer op het startscherm **Hoofdmenu aanpassen** > **Voeg toe** > **Gegevensgrafieken**.

#### **Gegevensgrafieken**

Als u het scherm Gegevensgrafieken wilt aanpassen, selecteert u Gegevensgrafieken >  $\equiv$ 

- **Wijzig grafiek**: Selecteer het soort gegevens dat op het scherm wordt weergegeven.
- **Dieptegrafiekinstellingen**: Hier wordt ingesteld hoe lang diepten worden weergegeven op de dieptegrafiek en welk dieptebereik wordt weergegeven.
- **Temperatuurgrafiekinstellingen**: Hier wordt ingesteld hoe lang diepten worden weergegeven op de temperatuurgrafiek en welk dieptebereik wordt weergegeven.

## **Echolood**

Op de pagina Volledig scherm, de pagina Gesplitste frequentie en de pagina Flitser wordt het gebied onder uw boot visueel weergegeven. U kunt deze echoloodweergaven aanpassen.

**OPMERKING:** Niet alle toestellen beschikken over deze functies.

### **Echolood in volledig scherm**

Op het volledige scherm kunt u een volledige grafiek van de echoloodmetingen van een transducer bekijken. Selecteer Traditional of ClearVü.

<span id="page-6-0"></span>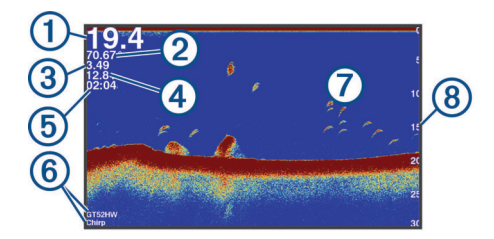

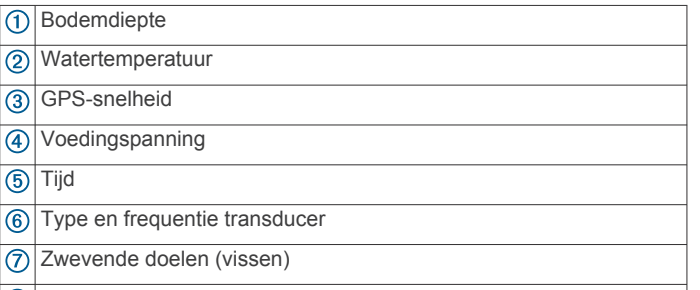

Diepte-indicator wanneer het echoloodgegevensscherm van rechts naar links schuift

### **Garmin ClearVü echoloodweergave**

**OPMERKING:** Als u Garmin ClearVü scanning-echolood wilt ontvangen, hebt u een compatibele transducer nodig.

Garmin ClearVü hoge-frequentie echolood geeft de visomgeving rond de boot in detail weer, inclusief gedetailleerde weergave van de structuren waar de boot overheen vaart.

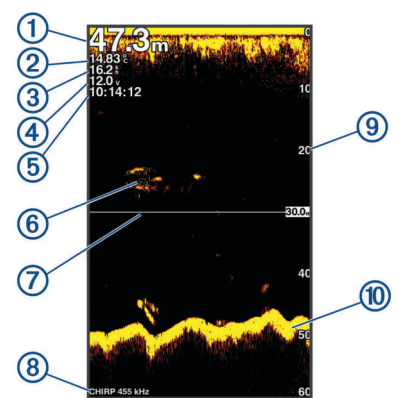

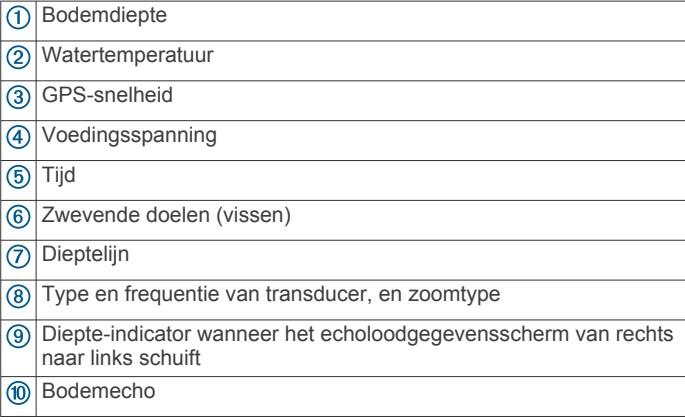

Traditionele transducers zenden een kegelvormige bundel uit. De Garmin ClearVü scanning-echoloodtechnologie zendt twee smalle bundels uit, vergelijkbaar met de vorm van de lichtbundel in een kopieerapparaat. Deze bundels bieden een duidelijkere, bijna fotografische weergave van het gebied rond de boot.

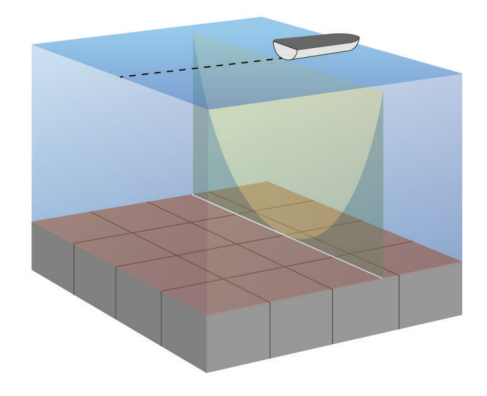

### **SideVü echoloodweergave**

**OPMERKING:** Niet alle modellen ondersteunen SideVü echoloodtechnologie en scanning transducers.

**OPMERKING:** Als u SideVü scanning-echolood wilt ontvangen, hebt u een compatibele transducer en viszoeker nodig.

SideVü scanning-echoloodtechnologie geeft u een beeld van wat er zich naast de boot bevindt. U kunt hiermee naar structuren en vis zoeken.

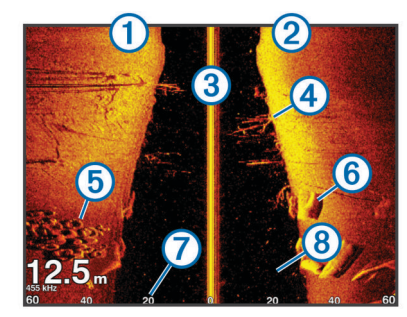

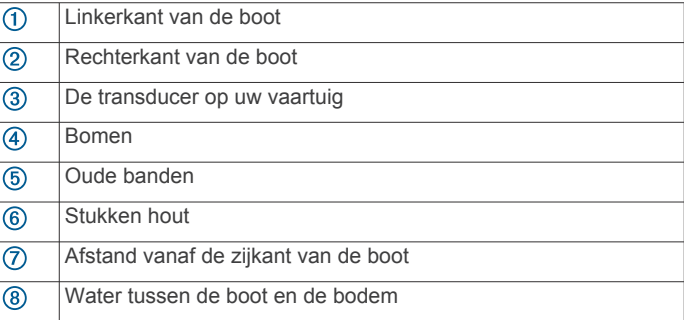

### **Frequentie gesplitst-scherm**

Op het scherm Gesplitste frequentie kunt u twee frequenties bekijken.

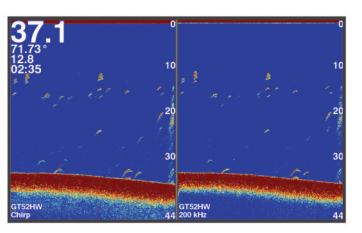

### **Flitser**

De flitser geeft echoloodinformatie weer in een ronde diepteschaal. U ziet dan wat zich onder uw boot bevindt. De schaal ziet eruit als een ring die bovenaan begint en met de klok mee oploopt. De diepte wordt aangegeven door de schaal in de ring. Er knippert echoloodinformatie op de ring als die op de aangegeven diepte wordt ontvangen. De kleuren geven verschillende sterkten van de echoloodresultaten weer.

<span id="page-7-0"></span>Selecteer Flitser.

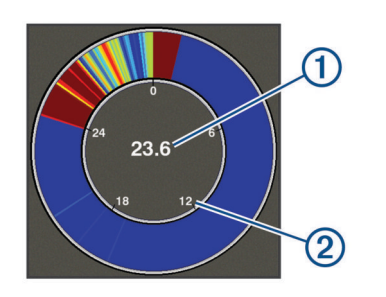

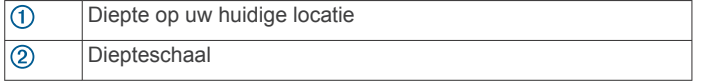

### **Splitszoomweergave**

Op de pagina Splitszoom wordt rechts op het scherm een grafische voorstelling van de echoloodmetingen weergegeven, en een uitvergroot deel hiervan ziet u links op het scherm.

Selecteer > **Zoom** > **Splits zoom** in een echoloodscherm.

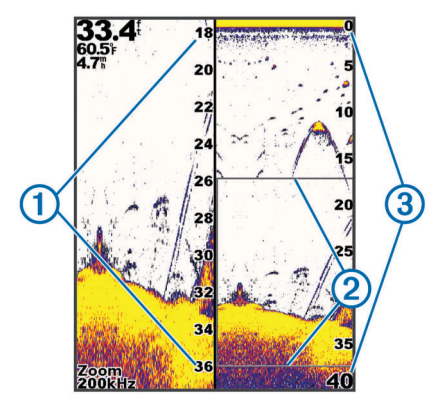

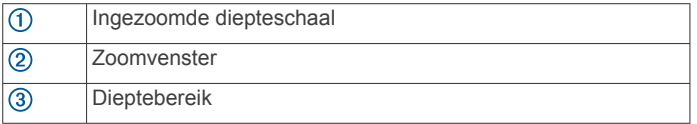

### **Het echolood pauzeren**

Niet alle opties zijn beschikbaar op alle modellen.

Selecteer een optie:

- Selecteer in het echoloodscherm **Traditional** of **ClearVü**  $of **k**$ .
- **Selecteer in het echoloodscherm SideVü**  $\rightarrow$  of  $\rightarrow$ .

### **Een via-punt maken in het echoloodscherm op basis van uw huidige locatie**

- **1** Selecteer in een echoloodweergave  $\clubsuit$ .
- **2** Bewerk zo nodig de via-puntgegevens.

### **Een via-punt maken in het echoloodscherm op basis van een andere locatie**

- **1** Pauzeer het echolood in een echoloodweergave.
- **2** Selecteer een locatie.
- 3 Selecteer  $\checkmark$ .
- **4** Bewerk zo nodig de via-puntgegevens.

### **De zoominstelling aanpassen**

U kunt de zoominstelling handmatig aanpassen door het bereik en een vaste begindiepte in te stellen. Bijvoorbeeld: Wanneer het dieptebereik 15 meter en de begindiepte 5 meter is, geeft het toestel een vergroot gebied tussen 5 meter en 20 meter diep weer

U kunt de zoominstelling ook automatisch door het toestel laten instellen door een bereik op te geven. Het toestel berekent het zoomgebied dan vanaf de bodem van het water. Als u bijvoorbeeld een bereik van 10 meter selecteert, geeft het toestel een vergroot gebied weer vanaf de bodem van het water tot 10 meter boven de bodem.

- 1 Selecteer  $\equiv$  **> Zoom** in een echoloodscherm.
- **2** Selecteer een optie:
	- Selecteer **Bodem vast** om het scherm vast te zetten op de bodem van het water.
	- Selecteer **Handmatig** om zoomen handmatig in te stellen.
	- Selecteer **Automatisch** om zoomen automatisch in te stellen.
	- Selecteer **Splits zoom** om over te schakelen op de splitszoomweergave.

#### **Het scherm op de bodem van het water vastzetten**

U kunt het scherm vastzetten op de bodem van het water. Als u bijvoorbeeld een bereik van 20 meter selecteert, geeft het toestel een gebied weer vanaf de bodem van het water tot 20 meter boven de bodem. Het bereik wordt aan de rechterkant weergegeven.

- **1** Selecteer in een echoloodweergave > **Zoom** > **Bodem vast**.
- **2** Selecteer een bereik.

### **Echoloodfrequenties**

**OPMERKING:** De beschikbare frequenties zijn afhankelijk van de gebruikte transducer.

Door de frequentie in te stellen, past u het echolood aan voor uw specifieke doel en de aanwezige waterdiepte.

#### **Frequenties selecteren**

**OPMERKING:** U kunt niet de frequentie voor alle echoloodweergaven en transducers aanpassen.

U kunt opgeven welke frequenties in het echoloodscherm worden weergegeven.

- 1 Selecteer in een echoloodweergave **E** > **Frequentie**.
- **2** Selecteer een frequentie die is afgestemd op uw behoeften en waterdiepte.

Zie *Echoloodfrequenties*, pagina 4 voor meer informatie over frequenties.

#### **Een frequentievoorinstelling maken**

**OPMERKING:** Niet voor alle transducers beschikbaar.

U kunt een voorinstelling maken om een specifieke echoloodfrequentie op te slaan, zodat u snel van frequentie kunt wisselen.

- 1 Selecteer in een echoloodweergave **E** > **Frequentie**.
- **2** Selecteer **Voeg toe**.
- **3** Voer een frequentie in.

### **Echoloodversterking**

Met de instelling voor versterking regelt u de gevoeligheid van de echoloodontvanger om de waterdiepte en helderheid van het water te compenseren. Als u de versterking vergroot, ziet u meer details. Als u de versterking verkleint, krijgt u minder ruis op het scherm.

**OPMERKING:** Als u de versterking op één echoloodweergave instelt, geldt deze instelling voor alle weergaven.

#### **De versterking automatisch instellen**

**OPMERKING:** Als u de versterking op het scherm Gesplitste frequentie wilt instellen, moet u elke frequentie apart instellen.

1 Selecteer  $\equiv$  > Versterking.

- <span id="page-8-0"></span>**2** Selecteer **Automatische versterking inschakelen**, indien van toepassing.
- **3** Selecteer een optie:
	- Als u automatisch zwakkere echoloodresultaten met hogere gevoeligheid en meer ruis wilt instellen, selecteert u **Auto hoog**.
	- Als u automatisch echoloodresultaten met gemiddelde gevoeligheid en gemiddelde ruis wilt instellen, selecteert u **Automatisch gemiddeld**.
	- Als u automatisch echoloodresultaten met zwakkere gevoeligheid en minder ruis wilt instellen, selecteert u **Automatisch laag**.

### **De versterking handmatig instellen**

- 1 Selecteer  $\equiv$  > **Versterking** in een echoloodscherm.
- **2** Selecteer of totdat u ruis gaat zien in het watergedeelte van het scherm.
- **3** Selecteer  $\smile$  of  $\smash{()}$  om de versterking te verhogen.

### **Het bereik van de diepteschaal aanpassen**

U kunt het bereik van de rechts in het scherm weergegeven diepteschaal aanpassen. Automatisch bereik houdt de bodem in het onderste eenderde gedeelte van het echoloodscherm, en kan handig zijn voor het volgen van de bodem wanneer er geleidelijke of minder grote dieptewijzigingen zijn.

Wanneer de diepte plotseling verandert, bijvoorbeeld bij een klif of breuk, kunt u door middel van een handmatige aanpassing het door u opgegeven dieptebereik weergeven. De bodem wordt op het scherm weergegeven zolang de bodem zich binnen het handmatig ingestelde bereik bevindt.

- 1 Selecteer  $\equiv$  > Bereik in een echoloodscherm.
- **2** Selecteer een optie:
	- Als u het toestel het bereik automatisch wilt laten aanpassen op basis van de diepte, selecteert u Automatisch.
	- Selecteer  $\triangle$  of  $\triangle$  om het bereik handmatig te vergroten of te verkleinen. (Alleen beschikbaar op de modellen van 5 inch en 7 inch.)
	- Selecteer ( of ) om het bereik handmatig te vergroten of te verkleinen. (Alleen beschikbaar op de modellen van 4 inch.)

**OPMERKING:** Selecteer  $\biguparrow$  en  $\biguparrow$  in een echoloodscherm om het bereik snel handmatig aan te passen. (Alleen beschikbaar op de modellen van 5 inch en 7 inch.)

Selecteer  $\biguparrow$  en  $\biguparrow$  in een echoloodscherm om autobereik snel te hervatten. (Alleen beschikbaar op de modellen van 5 inch en 7 inch.)

Selecteer (of) in een echoloodscherm om het bereik snel aan te passen. (Alleen beschikbaar op de modellen van 4 inch.)

Als u het bereik op één scherm instelt, geldt die instelling voor alle schermen.

## **Echoloodinstelling**

**OPMERKING:** Niet alle opties en instellingen zijn van toepassing op alle modellen en transducers.

#### **De dieptelijn weergeven en aanpassen**

U kunt een horizontale lijn in het echoloodscherm weergeven en aanpassen. De diepte van de lijn wordt rechts op het scherm aangegeven.

**OPMERKING:** Als u een dieptelijn op een scherm weergeeft, wordt die dieptelijn op alle schermen weergegeven.

**1** Selecteer > **Echoloodinstelling** > **Dieptelijn** in een echoloodscherm.

2 Selecteer  $\equiv$ 

**3** Als u de **Dieptelijn** wilt aanpassen, selecteert  $u \cdot \phi$  of  $\phi$ .

#### **De schuifsnelheid instellen**

U kunt bepalen hoe snel de echoloodgegevens over het scherm schuiven. Een hogere schuifsnelheid geeft meer details weer, met name als u vaart of op de motor vaart. Een lagere schuifsnelheid geeft echoloodgegevens langer op het scherm weer. Als u de schuifsnelheid in één echoloodweergave instelt, wordt deze toegepast op alle echoloodweergaven.

- 1 Selecteer in een echoloodweergave  $\equiv$ **Echoloodinstelling** > **Schuifsnelheid**.
- **2** Selecteer een optie:
	- Selecteer **Automatisch** om de schuifsnelheid automatisch aan te passen met behulp van de snelheid over de grond.

De instelling Automatisch selecteert een schuifsnelheid die is afgestemd op de snelheid van de boot, zodat doelen in het water met de juiste hoogte-breedteverhouding worden getekend en minder zijn vertekend. Bij gebruik van Garmin ClearVü of SideVü echoloodweergaven, wordt aangeraden de instelling Automatisch te gebruiken.

Als u een zeer hoge schuifsnelheid wilt, selecteert u Ultrascroll<sup>®</sup>.

Met de optie Ultrascroll schuiven nieuwe echoloodgegevens snel over het scherm, maar met een lagere beeldkwaliteit. In de meeste situaties, biedt de optie Snel een goede balans tussen een snel schuivend beeld en doelen die minder vertekend worden.

#### **De bodemzoeklimiet instellen**

U kunt een maximale diepte instellen waarbij de autobereikfunctie naar de bodem zoekt. Bij een lagere limiet worden sneller gegevens over de bodem verkregen dan bij een hogere limiet.

- **1** Selecteer > **Echoloodinstelling** > **Bodemzoeklimiet** in een echoloodscherm.
- **2** Selecteer een bereik.

#### **Instellingen voor echoloodweergave**

Selecteer in een echoloodweergave **E** > Echoloodinstelling > **Presentatie**.

**Kleurenschema**: Hiermee stelt u het kleurenschema in.

- **Hoek**: Hiermee markeert u het sterkste signaal van de bodem om de hardheid of zachtheid van het signaal te kunnen definiëren.
- **A-Scope**: Hiermee geeft u een verticale flitser weer aan de rechterzijde van het scherm, die aan de hand van een schaal meteen het bereik ten opzichte van doelen aangeeft.
- **Vissymbolen**: Hiermee stelt u in hoe het echolood zwevende doelen interpreteert.

#### *De a-scope inschakelen*

De a-scope is een verticale flitser rechts in de echoloodweergave op volledig scherm. Met deze functie worden de meest recentelijk ontvangen echoloodgegevens uitvergroot zodat deze eenvoudiger te zien zijn. Dit kan handig zijn als u vissen wilt detecteren die zich dicht bij de bodem bevinden.

**OPMERKING:** Deze functie is niet in alle echoloodschermen beschikbaar.

Selecteer > **Echoloodinstelling** > **Presentatie** > **A-Scope** in de pagina Volledige scherm.

<span id="page-9-0"></span>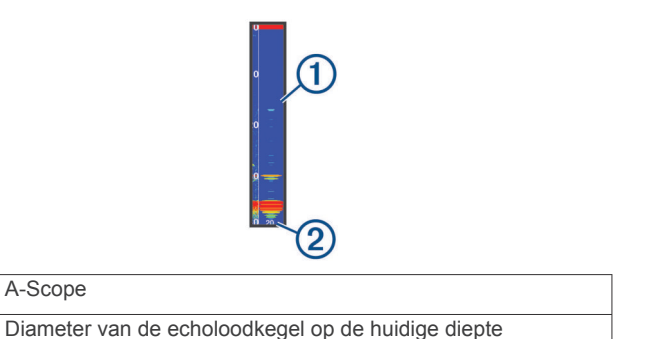

#### *De presentatie van zwevende doelen instellen*

**OPMERKING:** Als u de weergave van zwevende doelen op een scherm instelt, geldt die instelling voor alle schermen.

**OPMERKING:** Deze functie is niet in alle echoloodweergaven beschikbaar.

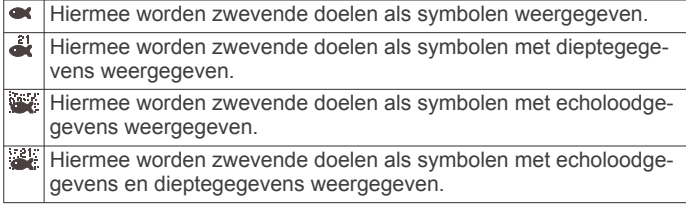

- **1** Selecteer > **Echoloodinstelling** > **Presentatie** > **Vissymbolen** in een echoloodscherm.
- **2** Selecteer een optie.

 $\bigcirc$  $(2)$ 

#### **Instellingen voor ruisonderdrukking**

Selecteer in een echoloodweergave **E** > **Echoloodinstelling** > **Ruisonderdrukking**.

**Interferentie**: Hiermee past u de gevoeligheid aan om de gevolgen van interferentie door ruis veroorzakende bronnen in de buurt te verminderen.

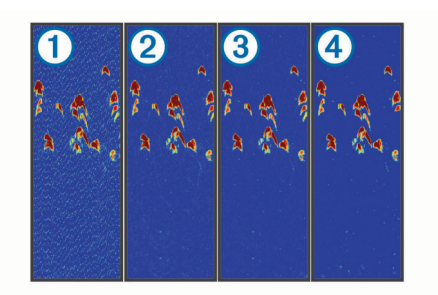

Als u de interferentie-instelling schakelt van uit  $\Omega$  naar respectievelijk laag 2, gemiddeld 3 en hoog 4, wordt ruis geleidelijk weggenomen, maar is er weinig effect op de sterke retoursignalen van de doelen. Gebruik de laagste interferentie-instelling waarmee de gewenste verbetering kan worden bereikt, om interferentie van het scherm te verwijderen. U kunt interferentie het beste verwijderen door de installatieproblemen op te lossen die de ruis veroorzaken.

**Oppervlakteruis**: Hiermee verbergt u echoloodretoursignalen dicht bij het oppervlak van het water. Als u oppervlakteruis verbergt, wordt de schermweergave overzichtelijker.

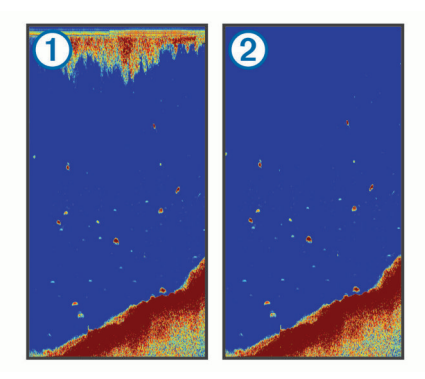

Oppervlakteruis  $\odot$  wordt veroorzaakt door interferentie tussen de transducer en het water. U kunt oppervlakteruis 2 verbergen om de weergave overzichtelijker te maken. Met bredere bundels (lagere frequenties) geeft u misschien meer doelen weer, maar genereert u ook meer oppervlakteruis.

**TVG**: Vermindert oppervlakteruis.

Deze functie komt het best van pas in situaties waar u de ruis nabij het wateroppervlak wilt regelen en onderdrukken. Hiermee kunt u ook objecten nabij het wateroppervlak weergeven die anders verborgen zouden blijven door oppervlakteruis.

#### **Instellingen voor cijfers projecteren**

Hiermee kunt u de gegevens aanpassen die op het echoloodscherm worden weergegeven.

Selecteer  $\equiv$  > Cijfers projecteren in een echoloodscherm.

- **Navigatiebijkaart**: Geeft de navigatiebijkaart weer wanneer het schip naar een bestemming navigeert.
- **Kompaslijn**: Geeft de kompaslijnbalk weer.
- **Voedingspanning**: Geeft de voedingsspanning van het toestel weer.
- **Diepte**: Geeft de huidige diepte van de transducer weer.
- **Snelheid**: Geeft de huidige snelheid van de boot weer.

**Watertemperatuur**: Geeft de huidige watertemperatuur weer. **Tijd**: Geeft de huidige tijd van de dag weer.

## **Via-punten**

Via-punten zijn locaties die u vastlegt en in het toestel opslaat.

### **Uw huidige positie als waypoint markeren**

Selecteer vanuit een willekeurig scherm ...

#### **Een via-punt op een andere positie maken**

- **1** Selecteer **Gebruikersgegevens** > **Via-punten** > **Nieuw viapunt**.
- **2** Selecteer een optie:
	- Om het via-punt te maken door positiecoördinaten in te voeren, selecteert u **Voer coördinaten in** en voert u de coördinaten in.
	- Selecteer **Gebruik via-puntenkaart**, selecteer de locatie en vervolgens  $\sqrt{\ }$  om het via-punt te maken op basis van de via-puntenkaart.
	- Selecteer **Gebruik huidige positie** en voer de gegevens in om het via-punt te maken op basis van uw huidige locatie.

Het via-punt wordt automatisch opgeslagen.

#### **Een opgeslagen via-punt bewerken**

- **1** Selecteer **Gebruikersgegevens** > **Via-punten**.
- **2** Selecteer een via-punt.

#### <span id="page-10-0"></span>**3** Selecteer **Wijzig via-punt**.

- **4** Selecteer een optie:
	- Als u een naam wilt toevoegen, selecteert u **Naam** en voert u de naam in.
	- Als u het symbool wilt wijzigen, selecteert u **Symbool**.
	- Als u de diepte wilt wijzigen, selecteert u **Diepte**.
	- Als u de watertemperatuur wilt wijzigen, selecteert u **Watertemperatuur**.
	- Als u de opmerking wilt wijzigen, selecteert u **Opmerking**.
	- Als u de positie van het via-punt wilt verplaatsen, selecteert u **Positie**.

### **Een MOB-locatie (man-over-boord) markeren en er naartoe navigeren**

Selecteer in een scherm > **Man-over-boord** > **Ja**. De viszoeker stelt een directe koers in terug naar de locatie.

### **Naar een via-punt navigeren**

- **1** Schuif over de via-puntkaart om het via-punt te vinden.
- **2** Plaats het midden van de cursor in het midden van viapuntsymbool.

De via-puntnaam verschijnt op het scherm.

- **3** Selecteer het via-punt.
- **4** Selecteer **Navigeer route** > **Ga naar**.

### **De afstand op de via-puntenkaart meten**

U kunt de afstand tussen twee locaties meten.

- **1** Begin met schuiven op de via-puntenkaart (*[Schuiven op de](#page-4-0)  [STRIKER 4](#page-4-0)*, pagina 1).
- 2 Selecteer  $\checkmark$  > Afstand meten. De afstand en andere gegevens worden op het scherm

## **Een via-punt of MOB verwijderen**

- **1** Selecteer **Gebruikersgegevens** > **Via-punten**.
- **2** Selecteer een via-punt of MOB.
- **3** Selecteer **Wis** > **OK**.

weergegeven.

#### **Alle via-punten verwijderen**

Selecteer **Gebruikersgegevens** > **Beheer gegevens** > **Wis gebruikergegevens** > **Via-punten** > **Alles**.

#### **Via-punten en routes delen tussen toestellen**

Voordat u via-punten en routes kunt delen, moet u de blauwe en bruine draden van de voedingskabel aansluiten.

De blauwe draad is voor Tx (Verzenden) en de bruine voor Rx (Ontvangen). Deze draden dienen alleen voor het delen van gegevens tussen compatibele STRIKER toestellen en toestellen uit de echoMAP™ serie.

U moet voor beide toestellen Gebruikersgegevens delen inschakelen om gegevens te kunnen uitwisselen.

Selecteer **Gebruikersgegevens** > **Beheer gegevens** > **Gebruikersgegevens delen** > **Aan** op beide toestellen.

### **Via-puntenkaartinstellingen**

Selecteer **Via-puntenkaart** > ...

**Via-punten**: Hiermee wordt de lijst met via-punten weergegeven.

**Via-puntweergave**: Hiermee stelt u in hoe via-punten op de kaart worden weergegeven.

**Routes**: Hiermee wordt de lijst met routes weergegeven.

**Spoor**: Hiermee wordt het menu getoond voor de sporenoptie.

- **Zoeken**: Hiermee kunt u zoeken naar opgeslagen routes en viapunten.
- **Kaartinstellingen**: Hiermee wordt het perspectief van de viapuntenkaart ingesteld en wordt de koerslijn weergegeven. Dit is een lijn op de via-puntenkaart vanaf de boeg van de boot in de richting van de vaarkoers.
- **Cijfers projecteren**: Hiermee kunt u de gegevens aanpassen die op de via-puntenkaart worden weergegeven.

## **Routes**

Een route bestaat uit een serie via-punten of locaties die u naar uw bestemming leidt.

### **Een route maken en navigeren met de viapuntkaart**

Het startpunt kan uw huidige positie of een willekeurige andere positie zijn.

- **1** Selecteer **Gebruikersgegevens** > **Routes** > **Nieuw** > **Gebruik via-puntenkaart**.
- **2** Schuif over de via-puntkaart om de startlocatie van de route te kiezen.
- **3** Volg de instructies op het scherm om een koerswijziging aan te brengen.
- **4** Selecteer > **Navigeren naar**.
- **5** Selecteer een optie.

### **Een opgeslagen route bewerken**

U kunt de naam van een route wijzigen of de koerswijzigingen in een route aanpassen.

- **1** Selecteer **Gebruikersgegevens** > **Routes**.
- **2** Selecteer een route.
- **3** Selecteer **Wijzig route**.
- **4** Selecteer een optie:
	- Als u een naam wilt wijzigen, selecteert u **Naam** en voert u de naam in.
	- Als u een via-punt wilt selecteren in de koerswijzigingslijst, selecteert u **Wijzig koerswijzigingen** > **Gebruik lijst met koerswijzigingen** en selecteert u een via-punt in de lijst.
	- Als u een koerswijziging wilt selecteren met behulp van de kaart, selecteert u **Wijzig koerswijzigingen** > **Gebruik via-puntenkaart** en selecteert u een locatie op de kaart.

#### **Een lijst met routes weergeven**

Selecteer **Gebruikersgegevens** > **Routes**.

#### **Naar een opgeslagen route zoeken en navigeren**

Voordat u een lijst met routes kunt doorzoeken en naar de gewenste route kunt navigeren, moet u ten minste één route maken en opslaan.

- **1** Selecteer **Gebruikersgegevens** > **Routes**.
- **2** Selecteer een route.
- **3** Selecteer **Navigeren naar**.
- **4** Selecteer een optie:
	- Selecteer **Vooruit** om de route te navigeren vanaf het beginpunt dat is gebruikt bij het maken van de route.
	- Selecteer **Achteruit** om de route te navigeren vanaf het bestemmingspunt van de route dat is gebruikt bij het maken van de route.

<span id="page-11-0"></span>Er wordt een magenta lijn weergegeven. Een dunnere paarse lijn in de magenta lijn geeft de gecorrigeerde koers van uw huidige positie naar de bestemming aan. De gecorrigeerde koers is dynamisch en beweegt met uw boot mee wanneer u van de koers afwijkt.

- **5** Controleer de koers die met de magenta lijn wordt aangegeven.
- **6** Volg de magenta lijn langs elk traject van de route, vermijd land, ondiep water en andere obstakels.
- **7** Wanneer u van de koers bent afgeweken, volg dan de paarse lijn (gecorrigeerde koers) om naar uw bestemming te gaan of ga terug naar de magenta lijn (directe koers).

### **Een opgeslagen route verwijderen**

- **1** Selecteer **Gebruikersgegevens** > **Routes**.
- **2** Selecteer een route.
- **3** Selecteer **Wis**.

### **Alle opgeslagen routes verwijderen**

Selecteer **Gebruikersgegevens** > **Beheer gegevens** > **Wis gebruikergegevens** > **Routes**.

### **Spoor**

Een spoor is de registratie van de gevaren route. U kunt uw huidige spoor weergeven op de via-puntenkaart.

### **De kleur van het spoor instellen**

- **1** Selecteer **Gebruikersgegevens** > **Spoor** > **Spooropties** > **Spoorkleur**.
- **2** Selecteer een spoorkleur.

#### **Het spoor wissen**

Selecteer **Gebruikersgegevens** > **Spoor** > **Wis spoor** > **OK**.

### **Het spoorloggeheugen beheren tijdens het opslaan**

- **1** Selecteer **Gebruikersgegevens** > **Spoor** > **Spooropties**.
- **2** Selecteer **Opnamemodus**.
- **3** Selecteer een optie:
	- Selecteer **Vul** om een logboek met sporen bij te houden tot het geheugen met sporen vol is.
	- Selecteer **Wikkel** om het logboek met sporen continu bij te houden, waarbij de oudste koersgegevens worden vervangen door nieuwe gegevens.

### **Het opslaginterval van het spoorlog configureren**

U kunt de frequentie aangeven waarmee de sporen worden geregistreerd. Het frequent vastleggen van spoorpunten is nauwkeuriger maar hierdoor raakt het logboek met sporen wel sneller vol. Het resolutie-interval wordt aanbevolen voor het meest efficiënte gebruik van het geheugen.

- **1** Selecteer **Gebruikersgegevens** > **Spoor** > **Spooropties** > **Opslaginterval** > **Interval**.
- **2** Selecteer een optie:
	- Als u een spoor wilt vastleggen op basis van de afstand tussen twee punten, selecteert u **Afstand** > **Wijzig** en voert u de afstand in.
	- Als u een spoor wilt vastleggen op basis van tijdinterval, selecteert u **Tijd** > **Wijzig** en geeft u de interval op.
	- Als u een spoor wilt vastleggen op basis van een afwijking in de koers, selecteert u **Resolutie** > **Wijzig** en voert u de

maximale toegestane fout in van de ware koers voordat er een spoorpunt wordt vastgelegd.

#### **Alle opgeslagen via-punten, routes en sporen verwijderen**

Selecteer **Gebruikersgegevens** > **Beheer gegevens** > **Wis gebruikergegevens** > **Alles** > **OK**.

## **Toestelconfiguratie**

### **Systeeminstellingen**

Selecteer **Instellingen** > **Systeem**.

- **Scherm**: Past de helderheid van de schermverlichting (*[De](#page-4-0)  [schermverlichting aanpassen](#page-4-0)*, pagina 1) en het kleurenschema (*[De kleurmodus aanpassen](#page-4-0)*, pagina 1) aan.
- **Zoemer**: Schakelt het signaal in en uit dat afgaat voor alarmen en selecties (*[De zoemer instellen](#page-4-0)*, pagina 1).
- **GPS**: Geeft informatie over de GPS-satellietinstellingen en positie.
- **Automatisch inschakelen**: Schakelt het toestel automatisch in als stroom wordt toegevoerd.
- **Taal voor tekst**: Hiermee stelt u taal van de tekst op het scherm in.
- **Systeeminformatie**: Geeft informatie over het toestel en de softwareversie.
- **Simulator**: Schakelt de simulator in en biedt u de mogelijkheid om de snelheid en de gesimuleerde locatie in te stellen.

#### **Systeeminformatie**

#### Selecteer **Instellingen** > **Instellingen** > **Systeeminformatie**.

- **Gebeurtenislog**: In het logbestand staat een overzicht van systeemgebeurtenissen.
- **Softwaregegevens**: Geeft informatie over het toestel en de softwareversie.
- **Garmin-toestellen**: Geeft informatie over verbonden Garmin toestellen.
- **Fabrieksinstellingen**: Hiermee herstelt u het toestel naar de fabrieksinstellingen.
	- **OPMERKING:** Tijdens deze procedure worden alle gegevens verwijderd die u hebt ingevoerd.

### **Mijn boot-instellingen**

**OPMERKING:** Voor sommige instellingen en opties zijn extra toestellen vereist.

#### Selecteer **Instellingen** > **Mijn boot**.

**Transducertype**: Geeft het type transducer weer dat is verbonden met het toestel (*[Het transducertype selecteren](#page-4-0)*, [pagina 1](#page-4-0)).

**Kielcorrectie**: Corrigeert de oppervlaktemeting voor de diepte van een kiel, zodat de diepte vanaf de onderkant van de kiel kan worden gemeten in plaats vanaf de positie van de transducer (*De kielcorrectie instellen*, pagina 8).

#### **Temperatuurcorrectie**: Compenseert de

watertemperatuurmeting via een transducer met temperatuursensor (*[De watertemperatuurcorrectie instellen](#page-12-0)*, [pagina 9](#page-12-0)).

#### **De kielcorrectie instellen**

U kunt een kielcorrectie invoeren om de oppervlaktemeting voor de diepte van een kiel te compenseren, zodat de waterdiepte of diepte onder de kiel kan worden gemeten in plaats van de diepte onder de transducer. Voer voor deze afstand een positief getal in. U kunt een negatief getal invoeren als u wilt

<span id="page-12-0"></span>compenseren voor een grote boot die een paar voet diep in het water ligt.

**1** Voer een actie uit, op basis van de locatie van de transducer:

- Als de transducer op de waterlijn  $\odot$  is geïnstalleerd, meet u de afstand tussen de locatie van de transducer en de kiel van de boot. Voer een positief getal in bij deze waarde bij stap 3 en 4 om de diepte onder de kiel weer te geven.
- Als de transducer onder aan de kiel  $\circled{2}$  is geïnstalleerd, meet u de afstand tussen de transducer en de waterlijn. Voer een negatief getal in bij deze waarde bij stap 3 en 4 om de waterdiepte weer te geven. Voer een 0 in bij deze waarde om de diepte onder de kiel en de diepte onder de transducer weer te geven.

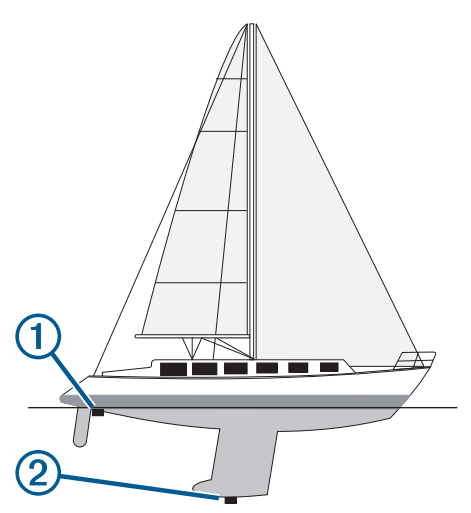

- **2** Selecteer **Instellingen** > **Mijn boot** > **Kielcorrectie**.
- **3** Selecteer  $\biguparrow \uparrow$  of  $\biguparrow$  op basis van de locatie van de transducer.
- **4** Voer de afstand in die in stap 1 is gemeten.

### **De watertemperatuurcorrectie instellen**

U kunt de temperatuurcorrectie instellen om de

temperatuurmeting van een sensor voor de watertemperatuur te compenseren.

- **1** Meet de watertemperatuur aan de hand van een transducer met temperatuursensor die is aangesloten op het toestel.
- **2** Meet de watertemperatuur met een thermometer of een andere temperatuursensor die nauwkeurig is.
- **3** Trek de in stap 1 gemeten watertemperatuur af van de watertemperatuur die u hebt gemeten in stap 2.

Het resultaat is de temperatuurcorrectie. Voer een positief getal in bij deze waarde in stap 5 als de op het toestel aangesloten sensor een koudere watertemperatuur aangeeft dan in werkelijkheid het geval is. Voer een negatief getal in bij deze waarde in stap 5 als de op het toestel aangesloten sensor een warmere watertemperatuur aangeeft dan in werkelijkheid het geval is.

- **4** Selecteer **Instellingen** > **Mijn boot** > **Temperatuurcorrectie**.
- **5** Gebruik de pijlknoppen om de in stap 3 gemeten temperatuurcorrectie in te voeren.

### **Alarminstellingen**

#### **Navigatiealarmen**

#### Selecteer **Instellingen** > **Alarmen** > **Navigatie**.

- **Aankomst**: Hiermee stelt u een alarm in voor wanneer u zich binnen een opgegeven afstand of tijd van een koerswijziging of bestemming bevindt.
- **Krabbend anker**: Hiermee stelt u een alarm in voor wanneer u een opgegeven afstand afdrijft terwijl u voor anker ligt.

**Koersfout**: Hiermee stelt u een waarschuwing in voor wanneer de boot een opgegeven afstand van koers raakt.

#### **Systeemalarmen**

**Wekker**: Stelt een wekker in.

- **Voedingspanning**: Hiermee stelt u een alarmsignaal in dat afgaat als de accuspanning is gedaald tot een opgegeven voltage.
- **GPS-nauwkeurigheid**: Hiermee stelt u een alarmsignaal in dat afgaat als de nauwkeurigheid van de GPS-locatie buiten een door de gebruiker gedefinieerde waarde valt.

#### **Echoloodalarmen**

#### Selecteer **Instellingen** > **Alarmen** > **Echolood**.

- **Ondiep water**: Gaat af wanneer de waterdiepte kleiner is dan de opgegeven diepte.
- **Diep water**: Gaat af wanneer de waterdiepte groter is dan de opgegeven diepte.

**Watertemperatuur**: Gaat af wanneer de watertemperatuur meer dan ± 1,1 °C (± 2 °F) afwijkt. Alarminstellingen worden opgeslagen wanneer het toestel wordt uitgeschakeld.

**OPMERKING:** U moet het toestel aansluiten op een transducer met temperatuursensor om dit alarm te kunnen gebruiken.

#### **Vis**

- **Vis**: Hiermee kunt u een geluidsalarm instellen voor als het toestel een zwevend doel detecteert.
	- **exax** laat het alarm afgaan wanneer vissen van elke grootte worden gedetecteerd.
	- laat het alarm alleen afgaan wanneer middelgrote of grote vissen worden gedetecteerd.
	- laat het alarm alleen afgaan wanneer grote vissen worden gedetecteerd.

### **Eenheid instellen**

Selecteer **Instellingen** > **Eenheden**.

- **Systeemeenheden**: Stelt de systeemeenheid in voor het toestel.
- **Afwijking**: Hiermee wordt de magnetische afwijking, de hoek tussen het magnetische noorden en het ware noorden, ingesteld voor uw huidige locatie.
- **Noordreferentie**: Stelt de richtingreferenties in voor het berekenen van de koersinformatie. Waar stelt het geografische noorden in als de noordreferentie. Grid stelt het kaartnoorden in als de noordreferentie (000º). Magnetisch stelt het magnetische noorden in als de noordreferentie.
- **Positieweergave**: Hiermee selecteert u het positieformaat waarmee een locatie wordt aangeduid. Wijzig het positieformaat alleen wanneer u een kaart gebruikt met een afwijkende indeling.
- **Kaartdatum**: Hiermee stelt u het coördinaatsysteem van de kaart in. Wijzig deze instelling alleen wanneer u een kaart gebruikt met een afwijkende kaartindeling.
- **Tijdweergave**: Hiermee kiest u UTC-, 12-uurs- of 24-uurstijdweergave.
- **Tijdzone**: Hiermee stelt u de tijdzone in.
- **Zomertijd**: Hiermee schakelt u de zomertijd Uit of Aan.

### **Navigatie-instellingen**

**OPMERKING:** Voor sommige instellingen en opties zijn extra toestellen vereist.

Selecteer **Instellingen** > **Navigatie**.

**Routelabels**: U kunt instellen welk type labels wordt weergegeven voor koerswijzigingen op de kaart.

- <span id="page-13-0"></span>**Koerswijzigingsovergang activeren**: Hier kunt u instellen of de koerswijziging op basis van tijd of afstand moet worden berekend.
- **Tijd koerswijzigingovergang**: Hier kunt u het aantal minuten instellen vóór de koerswijzigingsovergang naar het volgende routedeel, als Tijd is geselecteerd voor de instelling Koerswijzigingsovergang activeren.
- **Afstand koerswijzigingsovergang**: Hier kunt u de afstand instellen vóór de koerswijzigingsovergang naar het volgende routedeel, als Afstand is geselecteerd voor de instelling Koerswijzigingsovergang activeren.
- **Begin van route**: Selecteert een beginpunt voor routenavigatie. U kunt Boot selecteren om de navigatie te starten vanaf de actuele locatie van de boot of Via-punten om vanaf het eerste via-punt op de route te beginnen.

### **De fabrieksinstellingen herstellen**

**OPMERKING:** Tijdens deze procedure worden alle gegevens verwijderd die u hebt ingevoerd.

- **1** Selecteer > **Systeem** > **Systeeminformatie** > **Fabrieksinstellingen**.
- **2** Selecteer een optie.

## **Appendix**

### **Het toestel registreren**

Vul de onlineregistratie vandaag nog in zodat wij u beter kunnen helpen. Bewaar uw originele aankoopbewijs of een fotokopie op een veilige plek.

**1** Ga naar [my.garmin.com/registration.](https://my.garmin.com/registration)

**2** Aanmelden bij uw Garmin account.

### **Specificaties**

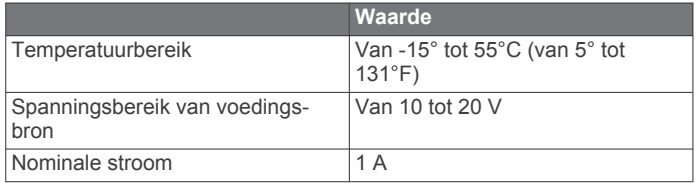

### **Problemen oplossen**

#### **Ik kan mijn toestel niet inschakelen**

• Druk de voedingskabel helemaal in de achterzijde van het toestel.

Duw de kabel goed vast in het toestel, zelfs al lijkt het alsof de kabel is verbonden.

• Controleer of de voedingsbron stroom geeft.

U kunt dit op verschillende manieren controleren. U kunt bijvoorbeeld controleren of andere toestellen op dezelfde voedingsbron wel goed functioneren.

• Controleer de zekering in de voedingskabel.

De zekering bevindt zich in een houder die deel uitmaakt van de rode draad van de voedingskabel. Controleer of de geïnstalleerde zekering de juiste capaciteit heeft. Op het label op de kabel of in de installatiehandleiding staat aangegeven welke capaciteit de zekering moet hebben. Controleer of de zekeringsdraad in de zekering niet kapot is. U kunt de zekering testen met een multimeter. Als de zekering in orde is, geeft de multimeter 0 Ohm aan.

• Controleer of er ten minste 10 V gelijkstroomspanning op het toestel staat - 12 V gelijkstroom wordt aangeraden. U kunt het voltage controleren door de gelijkstroomspanning

te meten tussen het contrabusje en de aarde van de

voedingskabel. Als de spanning minder bedraagt dan 10 V gelijkstroom, gaat het toestel niet aan.

#### **Mijn echolood werkt niet**

• Druk de transducerkabel helemaal in de achterzijde van het toestel.

Duw de kabel goed vast in het toestel, zelfs al lijkt het alsof de kabel is verbonden.

• Controleer of de echoloodtransmissie is ingeschakeld.

#### **Mijn toestel maakt geen via-punten op de juiste locatie**

U kunt handmatig een via-puntlocatie invoeren om gegevens tussen toestellen over te brengen en te delen. Als u een via-punt hebt ingevoerd met behulp van coördinaten en het punt niet op de gewenste locatie wordt weergegeven, komen de kaartdatum en het positieformaat van het toestel mogelijk niet overeen met de kaartdatum en het positieformaat die oorspronkelijk zijn gebruikt om het via-punt te markeren.

Het positieformaat heeft betrekking op de manier waarop de positie van de GPS-ontvanger op het scherm wordt weergegeven. De positie wordt gewoonlijk weergegeven in graden en minuten (breedtegraad/lengtegraad) met opties voor graden, minuten en seconden, alleen graden of een van de diverse grid-indelingen.

De kaartdatum is een rekenmodel dat een deel van het aardoppervlak weergeeft. Lengte- en breedtegraadlijnen op een papieren kaart zijn altijd gerelateerd aan een bepaalde kaartdatum.

**1** Zoek uit welke kaartdatum en welk positieformaat werden gebruikt toen het oorspronkelijke via-punt werd gemaakt.

Als het oorspronkelijke via-punt is overgenomen van een kaart, moet op de kaart een legenda aanwezig zijn waarin de kaartdatum en het positieformaat staan vermeld die zijn gebruikt om die kaart te maken. Meestal staat deze legenda in de buurt van de productcode van de kaart.

- **2** Selecteer **Instellingen** > **Eenheden**.
- **3** Selecteer de juiste kaartdatum- en positieformaatinstellingen.
- **4** Maak het via-punt opnieuw.

### **Index**

#### <span id="page-14-0"></span>**A**

aankomstalarm **[9](#page-12-0)** afstand meten **[7](#page-10-0)** alarmen **[9](#page-12-0)** aankomst **[9](#page-12-0)** echolood **[9](#page-12-0)** krabbend anker **[9](#page-12-0)** navigatie **[9](#page-12-0)** van koers **[9](#page-12-0)**

#### **C**

cijfers projecteren **[6](#page-9-0)**

#### **E**

echolood **[2](#page-5-0) – [4](#page-7-0)** a-scope **[5](#page-8-0)** alarmen **[9](#page-12-0)** bodem vast **[4](#page-7-0)** dieptelijn **[5](#page-8-0)** diepteschaal **[2](#page-5-0), [5](#page-8-0)** flitser **[3](#page-6-0)** frequenties **[3](#page-6-0), [4](#page-7-0)** Garmin ClearVü **[3](#page-6-0)** interferentie **[6](#page-9-0)** kleurenschema **[5](#page-8-0)** log **[2](#page-5-0)** nummers **[2](#page-5-0)** oppervlakteruis **[6](#page-9-0)** presentatie **[2](#page-5-0), [5](#page-8-0)** SideVü **[3](#page-6-0)** versterking [4,](#page-7-0)[5](#page-8-0) via-punt **[4](#page-7-0)** weergaven **[2](#page-5-0) – [4](#page-7-0)** zoomen **[4](#page-7-0)** zwevende doelen **[2,](#page-5-0) [5,](#page-8-0) [6](#page-9-0)**

#### **F**

fabrieksinstellingen **[8,](#page-11-0) [10](#page-13-0)**

#### **G**

Garmin ClearVü **[3](#page-6-0)** gebeurtenislog **[8](#page-11-0)** gebruikersgegevens, verwijderen **[8](#page-11-0)** gegevensvelden **[6](#page-9-0)** GPS instellingen **[8](#page-11-0)** signalen **[1](#page-4-0)** GPS-nauwkeurigheid **[9](#page-12-0)**

### **I**

instellingen **[1](#page-4-0), [2](#page-5-0), [7](#page-10-0) – [9](#page-12-0)** systeeminformatie **[8](#page-11-0)**

#### **K**

kielcorrectie **[8](#page-11-0)** kleurmodus **[1](#page-4-0)** klok **[9](#page-12-0)** alarm **[9](#page-12-0)** knoppen **[1](#page-4-0)** vermogen **[1](#page-4-0)** koersfoutalarm **[9](#page-12-0)** krabbend-ankeralarm **[9](#page-12-0)**

#### **L**

locatie markeren **[6](#page-9-0)**

#### **M**

maateenheden **[9](#page-12-0)**

man-over-boord **[7](#page-10-0)**

### **N**

navigatiealarmen **[9](#page-12-0)** navigatiebijkaart **[6](#page-9-0)**

#### **P**

pagina's. *Zie* echolood pieper **[1](#page-4-0)** problemen oplossen **[10](#page-13-0)** productregistratie **[10](#page-13-0)**

#### **R**

reisplanner. *Zie* routes routes **[7](#page-10-0)** bekijk lijst met **[7](#page-10-0)** bewerken **[7](#page-10-0)** delen **[7](#page-10-0)** maken **[7](#page-10-0)** navigeren **[7](#page-10-0)** verwijderen **[8](#page-11-0)** via-punten **[7](#page-10-0)**

#### **S**

satellietsignalen, ontvangen **[1](#page-4-0)** scherm, helderheid **[1](#page-4-0)** scherminstellingen **[8](#page-11-0)** schermverlichting **[1](#page-4-0)** schuiven **[1](#page-4-0)** SideVü **[3](#page-6-0)** SOS **[7](#page-10-0)** sporen **[8](#page-11-0)** opnemen **[8](#page-11-0)** vastleggen **[8](#page-11-0)** startscherm, aanpassen **[2](#page-5-0)**

## **T**

taal **[8](#page-11-0)** toestel knoppen **[1](#page-4-0)** registratie **[10](#page-13-0)** toestel registreren **[10](#page-13-0)** transducer **[1](#page-4-0), [2](#page-5-0)**

### **V**

veilige diepte **[9](#page-12-0)** veilige hoogte **[9](#page-12-0)** verwijderen, alle gebruikersgegevens **[8](#page-11-0)** via-punten **[6,](#page-9-0) [7](#page-10-0), [10](#page-13-0)** bewerken **[6](#page-9-0)** delen **[7](#page-10-0)** echolood **[4](#page-7-0)** maken **[6](#page-9-0)** man-over-boord **[7](#page-10-0)** verwijderen **[7](#page-10-0)** voltage **[9](#page-12-0)**

#### **W**

water, temperatuurcorrectie **[9](#page-12-0)** waypoints, maken **[6](#page-9-0)**

### **Z**

zoomen **[1](#page-4-0)** echolood **[4](#page-7-0)**

# support.garmin.com